平成 26年10月6日 お得意様各位 システムサービス課 福 生 市 牛 浜 1 0 4

## System-V 電子申告システムのネット更新について

拝啓 時下ますますご清栄のこととお慶び申し上げます。平素は格別のお取引を賜り誠にあり がとうございます。

電子申告システムにおきまして、新WP版法人税申告書の別表についてもデータ変換ができるよ う機能追加致しましたのでお知らせ致します。

つきましては同封の資料を参照の上、更新作業を行っていただきますようお願い申し上げます。 今後とも倍旧のお引き立ての程、宜しくお願い申し上げます。

敬具

送付資料目次 

※新WP版法人税申告書プログラムをお持ちで電子申告をご利用のお客様へ、以下の内容を 同封しております。

送付プログラム

プログラムの送付はございません。ネット更新をお願い致します。

## 取扱説明書

・http://www.ss.tatemura.com/ より確認できます。

## 案内資料

- ・ System-V ネット更新作業手順及びバージョンNO.一覧表 ・・・・1~2
- ・ 電子申告環境設定 インストール方法 ・・・・・・・・・・・・・3~5
- ・ 電子申告システム 更新内容 ・・・・・・・・・・・・・・・・6

- 送付内容のお問い合わせ先 -送付内容に関するお問い合わせにつきましては、サービス課までご連絡下さいますよう お願いします。 尚、保守にご加入のお客様はフリーダイヤルをご利用下さい。 TEL  $042-553-5311$  (AM10:00~12:00 PM1:00~3:30)  $FAX$  042-553-9901

以上

プログラム等のネット更新をご希望のお客様には、弊社システムに更新があった場合マルチ ウィンドウ端末起動時に以下のメッセージを表示するようになっております。

> プログラム更新 OO 個のファイルが新しくなっています<br>- 1000番の4で更新できます \*\*\* 以上を読んだら Enter を押してください \*\*\*■

また、同時に更新内容につきましては、あらかじめご登録いただいているメールアドレスに 更新のお知らせを送信致します。

上記メッセージを表示した場合、System-Vの更新(サーバー側)及び電子申告の環境更新(各端末 側)がございますので、以下の作業手順に従って更新作業を行って下さい。

サーバーの更新方法

① [F10]データ変換より、[1000]UP(更新)を選択します。

**MART GIRE** < 緊那サブメニュー >> 平成 年 月 日<br>PME 1/2 初期メニューより F10 データ変換を選択 [F10] データ変換 します。[1000] UP(更新)を呼び出します。  $79.5 - 1$ [01000] UP (更新) 1000701 世界データ 無土 |1000 | | Enter | を押します。 [00089] パックアップ<br>[00189] 埋末へのパックアップ [00076] GPデータ 削除<br>[00078] GPデータ 搬出<br>[00079] GPデータ 搬入 [00380] 電子単音システム [00030] 仕訳データメール送信<br>[00031] 仕訳データメール受信 focoad 作用 仕訳データ<del>ゆ</del>ス | 年度指定 ●無 ◎有 008 [1:00/50] CENE | 1:0 7 | 1:2 カ | 7:2 カ | 1:30 m | 1:00 0 | 1:00 0 | 财森s<sup>-</sup>1-(/dev/nts/2) ② 左図の画面を表示します、 \*\*\*\*\* プログラム更新を行います \*\*\*\*\*\* Root の パスワードを入れてエンターを押して下さい Enter を押します。 Password : root (rootは入力しません) root は消さないように注意して下さい。 ※パスワードを消した場合エラーを表示します。 \*\*\*\*\* プログラム更新を行います \*\*\*\*\* Root の パスワードを入れてエン<mark>ン</mark>を押して下さい Password : oot. Not root password \*\*\*\*\* プログラム更新を行います \*\*\*\*\*\* Root の パスワードを入れてエンターを押して下さい Password : root ③ 左図の画面を表示します。 \*\*\*\*\*\* 更新元を指定してください \*\*\*\*\*\* 『4』インターネット自動更新を選択します。 1 : ホストサーバの フロッピー<br>2 : ホストサーバの CD<br>3 : 端ストサーバの CD<br>4 : インターネット更新<br>5 : ファイルからの更新 |4| Enter と押します。  $No... 4$ 

 $-1 -$ 

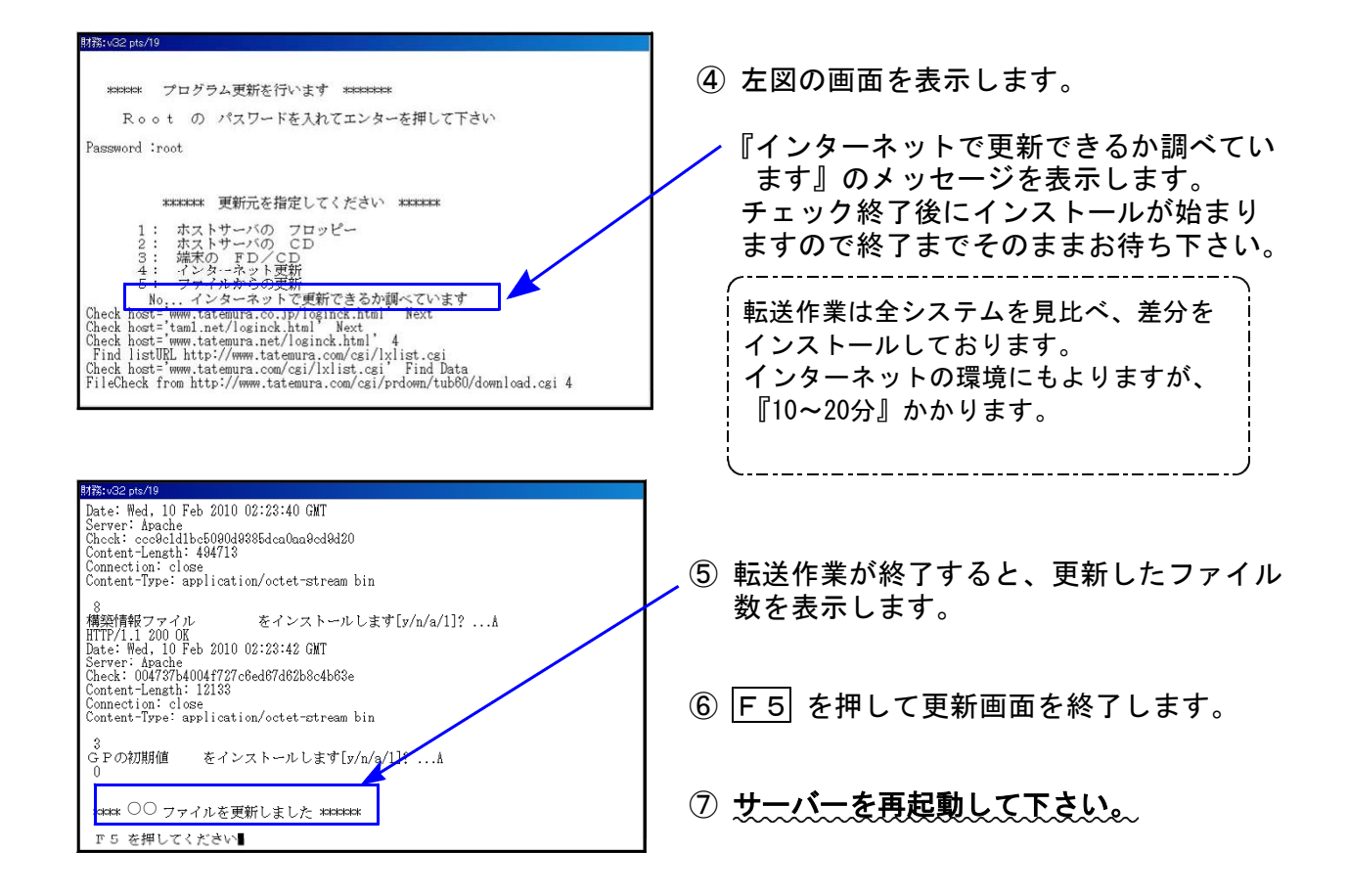

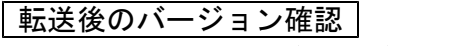

下記のプログラムは F10 (データ変換)の1頁目に表示します。

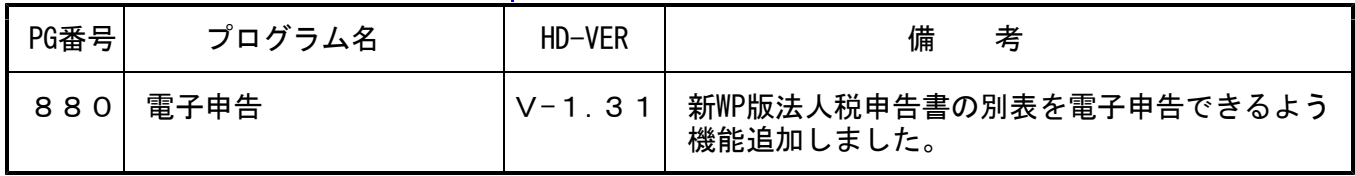

※次ページの、電子申告環境設定インストールも行って下さい。

電子申告 環境設定インストール方法 ※電子申告ご利用の端末機でのみ作業を行って下さい※

●インストールを行う際は、全てのプログラムを終了して下さい。(マルチウィンドウ端末も 閉じて下さい。)終了せずインストールを行うとプログラムが正常に動作しません。

●下記に沿って各端末機でインストール作業を行って下さい。

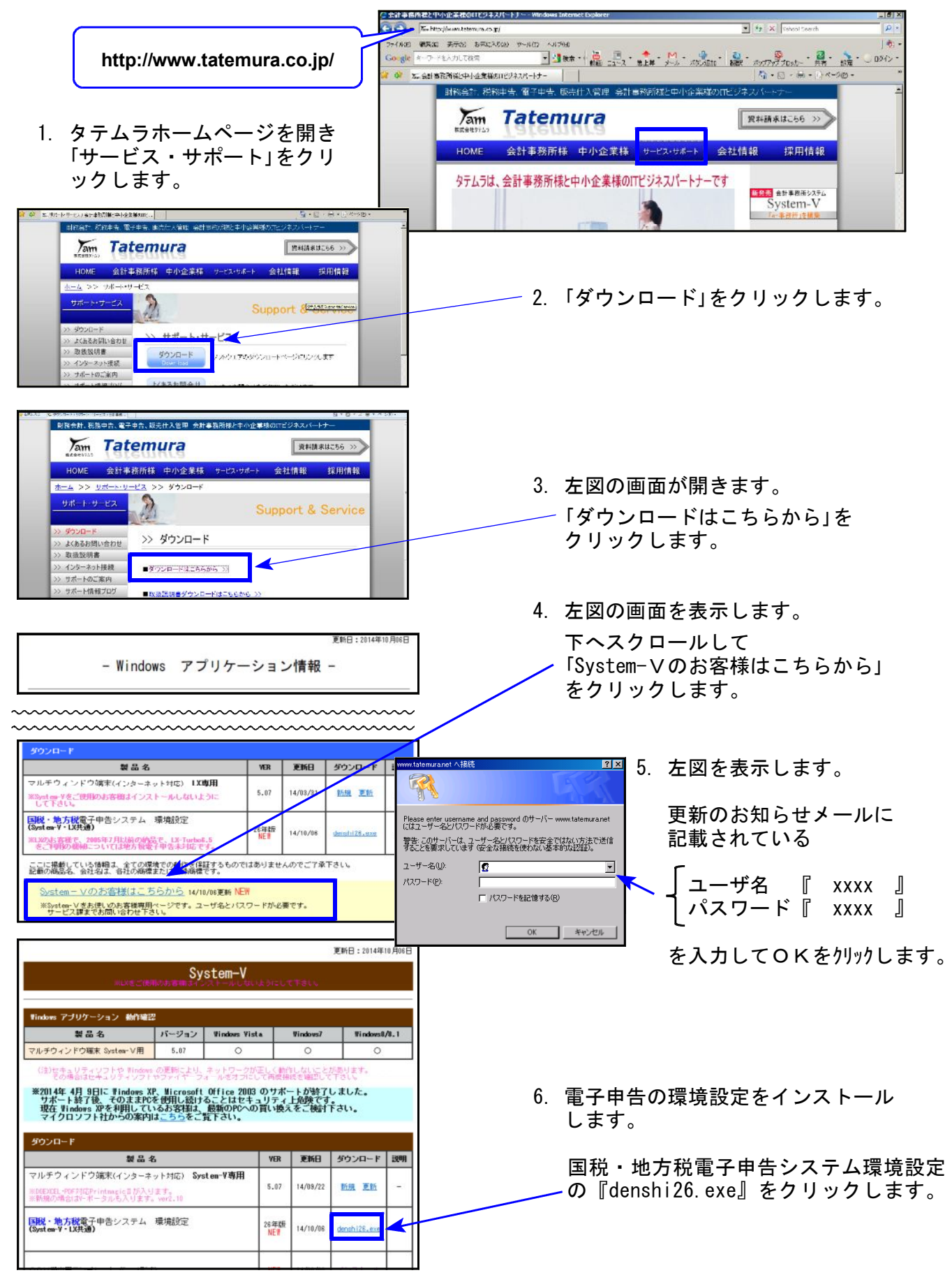

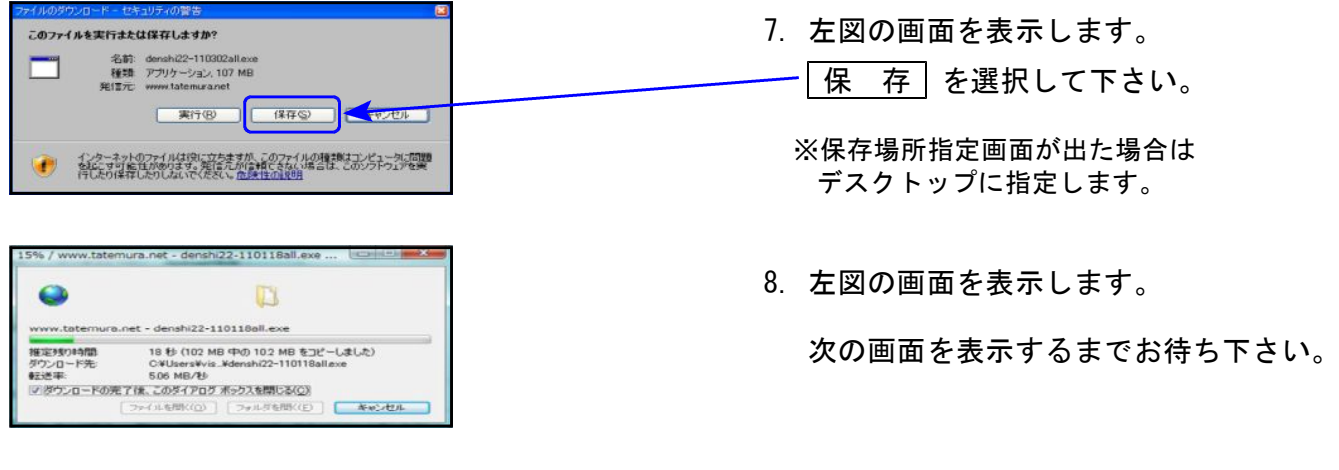

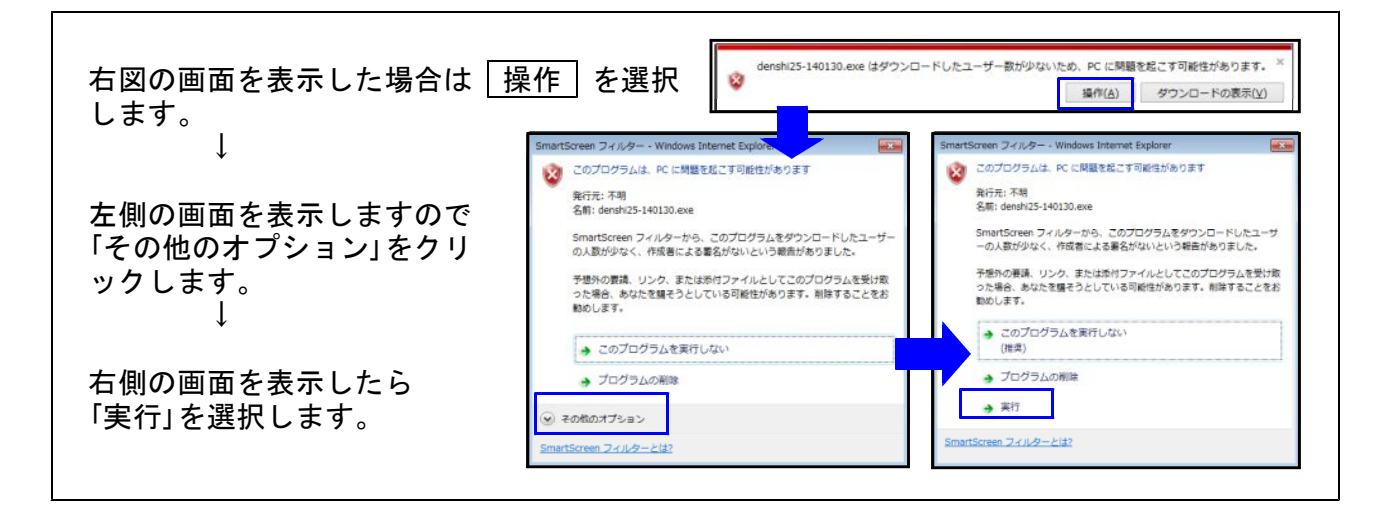

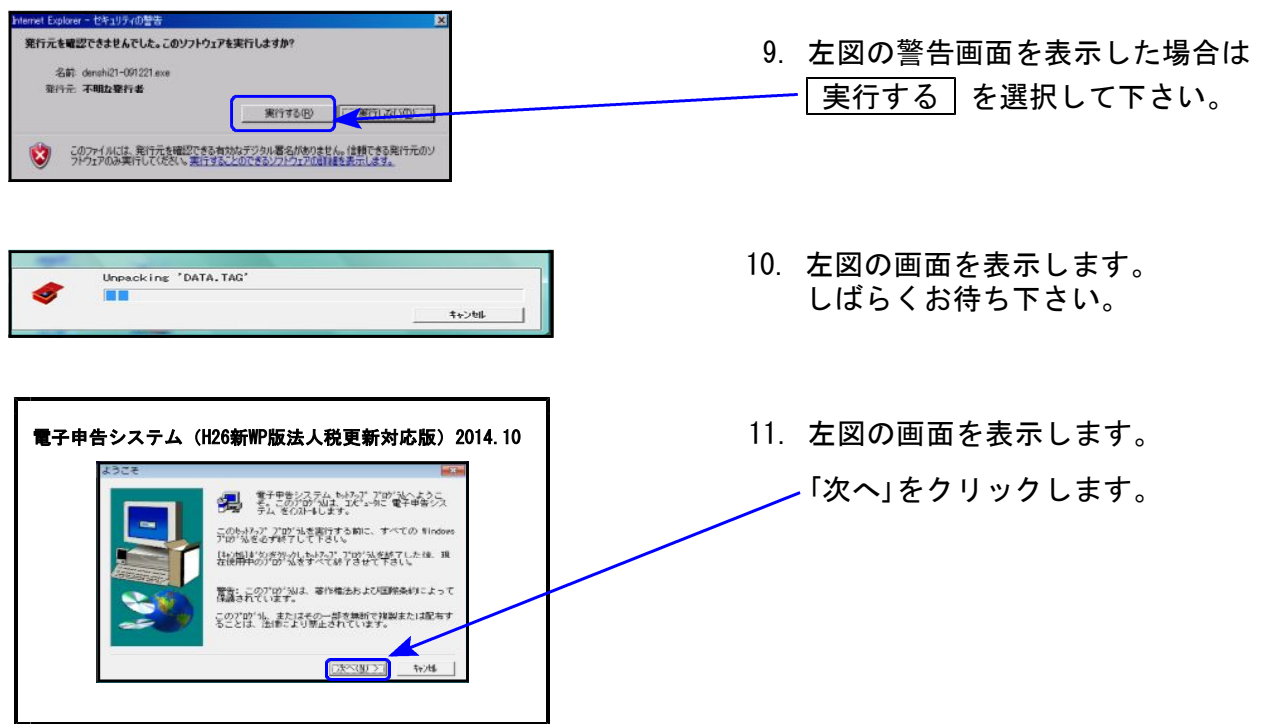

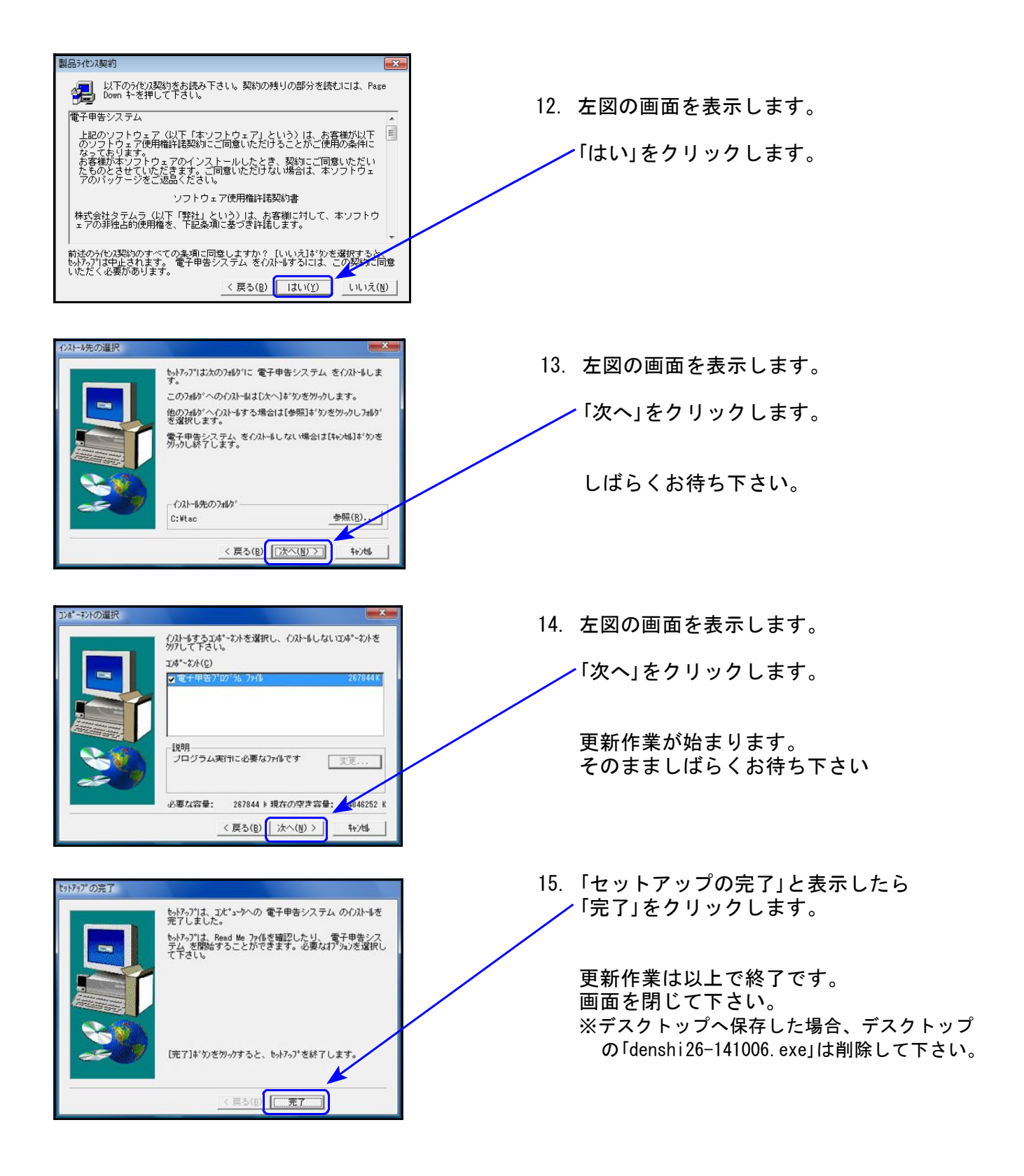

※8/7/Vistaの場合で、インストール終了後に「このプログラムは正しくインストールされ なかった可能性があります」と表示した場合、「このプログラムは正しくインストールさ れました」をクリックします。

以上で更新作業は終了です。

## 電子申告システム 更新内容 14.10

[110]新法人税申告書オプションプログラム『新WP版法人税申告書』の別表も、データ変換 して電子申告できるよう機能追加しました。

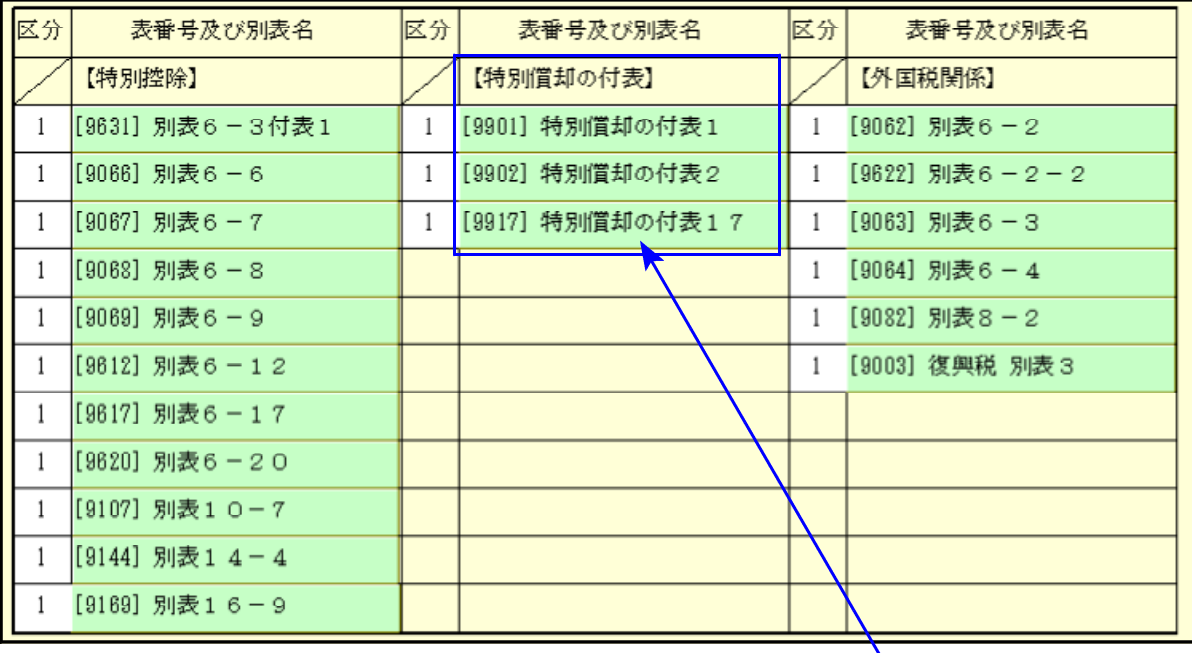

※平成26年度e-Taxソフトにおいて特別償却は未対応のため、変換は現在行えません。 e-Taxソフトで送信ができるようになり次第、弊社でも変換送信対応を致します。